## **How to Create/Revise your Student Education Planner (SEP)**

1. To create your Student Education Planner, access myPurduePlan from myPurdue and click on the Plans tab.

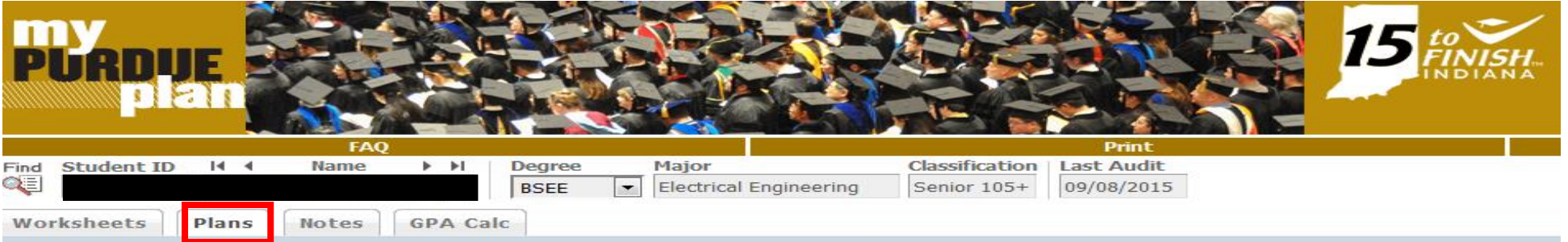

2. If you do not already have a plan started, choose "Select Template" and search for the template that reflects your degree and the year in which you started Purdue. Make sure the "Active" box is checked in case you have multiple plans and click the SAVE button on the bottom right-hand corner. If you already have a plan, skip to step 3.

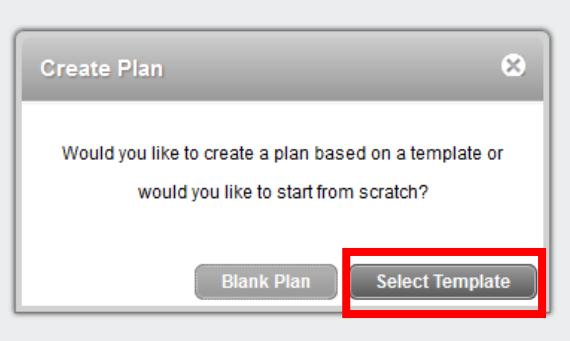

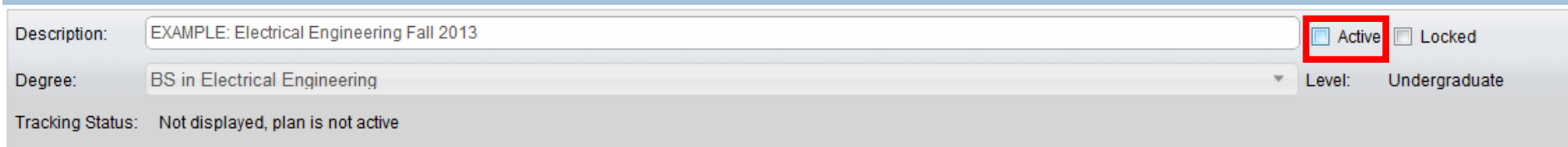

3. Do not use the Still Needed box, Audit button, or the worksheet tab in myPurduePlan as a resource to determine degree progress. Always consult your degree audit provided by your academic advisor via email each semester.

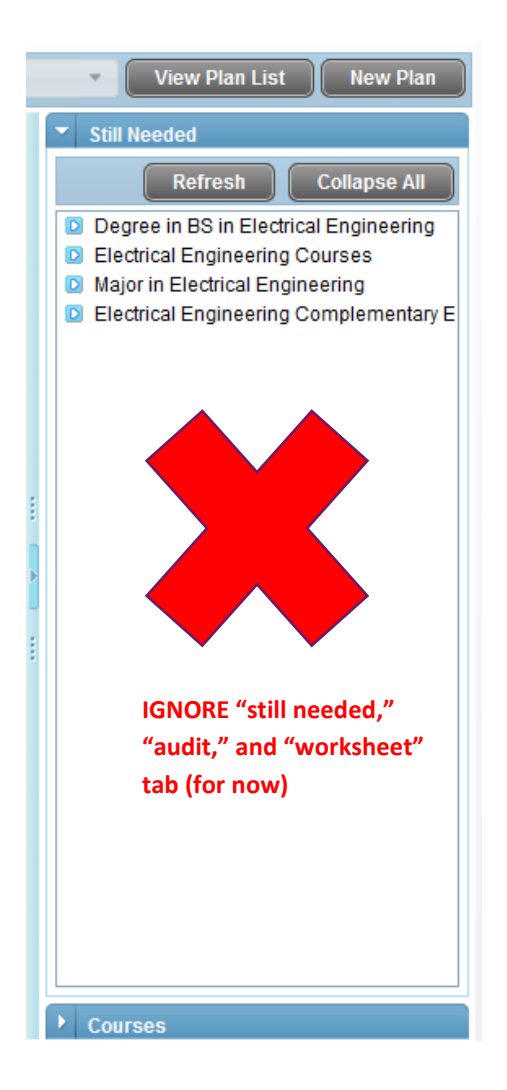

4. To update a newly created/existing plan, select your plan and choose "Edit" from the View box on the blue bar. If needed, the + and – at the top of the tool will allow you to add or remove terms in case you need to extend your graduation or plan to graduate early.

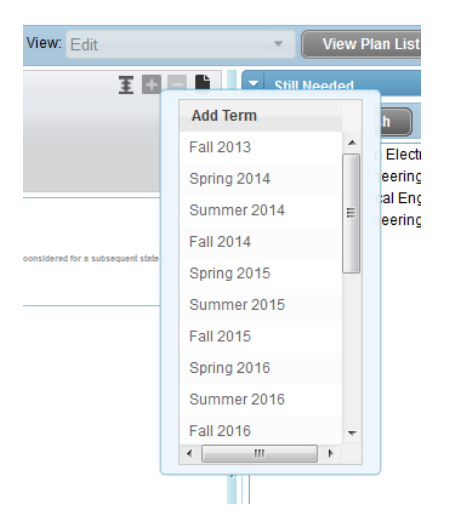

5. Within each term, add the courses you are currently enrolled in/plan to complete in each term. Since the template is pre-populated from the sample degree map, you can also drag/drop courses to the appropriate semesters as many students will not be strictly following the sample plan. To add courses, use the drop down list (+) in each term starting with the current semester and continue through to your final semester in which you plan to graduate. **Always use "Course".** To remove a course, click on the course row outside any of the text boxes to highlight it and then select the remove icon (-) within the term the course is in. Be careful not to use the + or – at the top of the tool mentioned in Step 4 or you will remove the entire term. Keep in mind no placeholders (eg. foundational course, gen ed, etc.) should remain on your plan. **Once complete, don't forget to SAVE!**

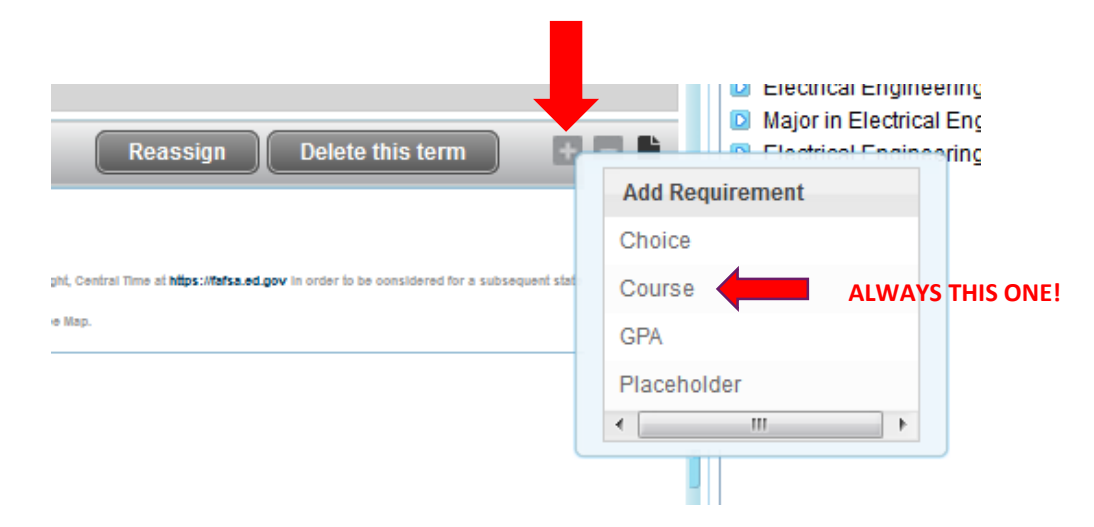